# **Vostro 15 7570**

## Quick Start Guide

 $(\widehat{\mathsf{D}\text{val}})$ 

## **1 Connect the power adapter and press the power button**

Conectati adaptorul de alimentare și apăsati pe butonul de alimentare

**Product support and manuals** Asistență pentru produs și manuale

**Regulatory model Regulatory model and the regulatory model of the regulator of the P71F**<br>Model de reglementare

**Regulatory type Regulatory type and the regulatory of the regulatory of the regulator of the regulatory of the regulatory of the regulatory of the regulatory of the regulatory of the regulatory of the regulatory of the regulatory of the** 

**Dell.com/support Dell.com/support/manuals Dell.com/support/windows**

**Contact Dell** Contactaţi Dell **Dell.com/contactdell**

**Regulatory and safety** Reglementări şi siguranţă **Dell.com/regulatory\_compliance**

**NOTE:** If you are connecting to a secured wireless network, enter the password for the wireless network access when prompted.

**NOTĂ:** dacă vă conectați la o rețea wireless securizată, introduceți parola pentru accesul la rețeaua wireless atunci când vi se solicită.

**Computer model** Model de computer **Vostro 15-7570**

## **2 Finish operating system setup**

Terminati configurarea sistemului de operare

#### **Windows 10**

#### **Connect to your network**

Conectati-vă la retea

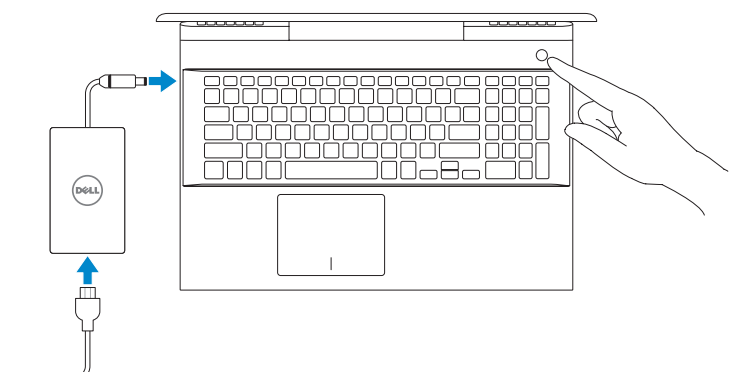

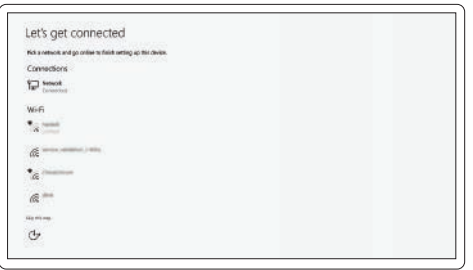

În căutarea Windows, tastaţi **Recuperare**, faceţi clic pe **Creaţi un suport de recuperare** si urmati instructiunile de pe ecran.

#### **Sign in to your Microsoft account or create a local account**

Conectati-vă la contul Microsoft sau creati un cont local

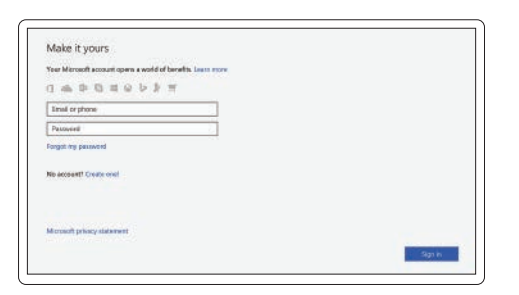

## **Locate Dell apps**

Găsiti aplicatiile Dell

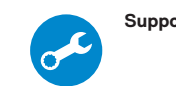

**SupportAssist Check and update your computer**

Verificati dacă există actualizări și actualizati computerul

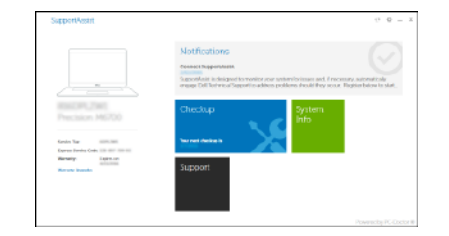

### **Create recovery media for Windows 10**

Creati suporturi de recuperare pentru Windows 10

**In Windows search, type Recovery, click Create a recovery media, and follow the instructions on the screen.**

#### **Ubuntu Follow the instructions on the screen to finish setup.**

Urmati instructiunile de pe ecran pentru a termina configurarea.

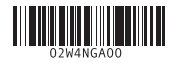

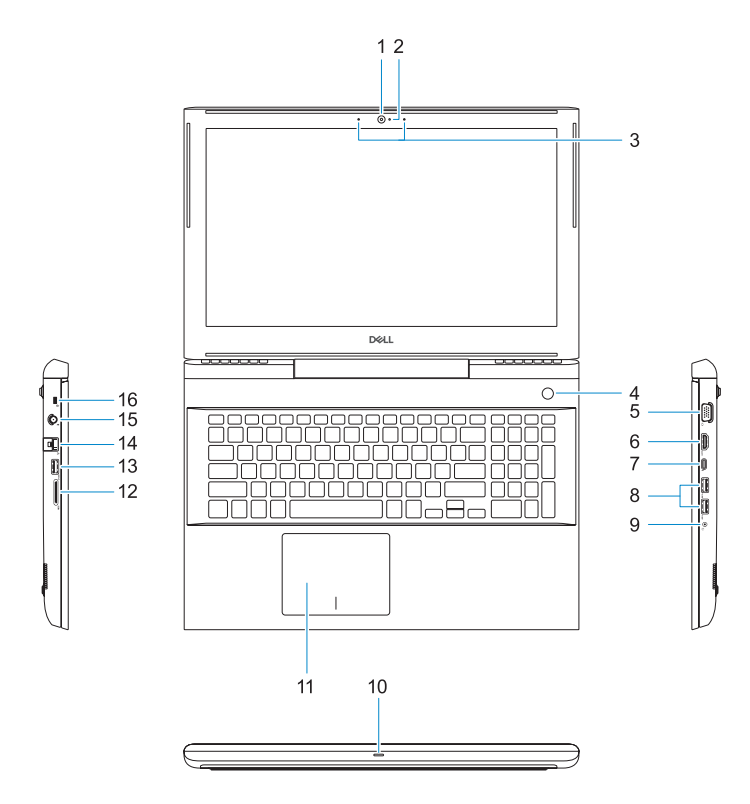

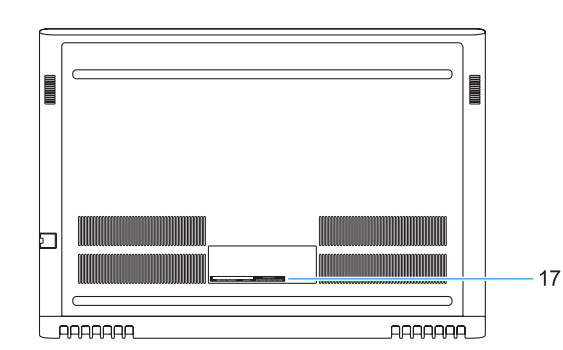

#### **1.** Cameră

- **2.** Indicator luminos de stare a camerei **11.** Touchpadul
- **3.** Microfoane matriceale duble
- **4.** Buton de alimentare/cititor de amprente
- **5.** Port VGA
- **6.** Port HDMI
- **7.** Port USB Type-C cu Thunderbolt3 **17.** Etichetă de service
- **8.** Port USB 3.1 Gen 1
- **9.** Port căşti/microfon

#### **10.** Indicator luminos de stare LED

- 
- **12.** Cititor card SD
- **13.** Port USB 3.1 Gen 1
- **14.** Conector retea
- **15.** Conector de alimentare
- **16.** Slot pentru încuietoare Noble
- 

## **Shortcut keys**

Taste de comenzi rapide

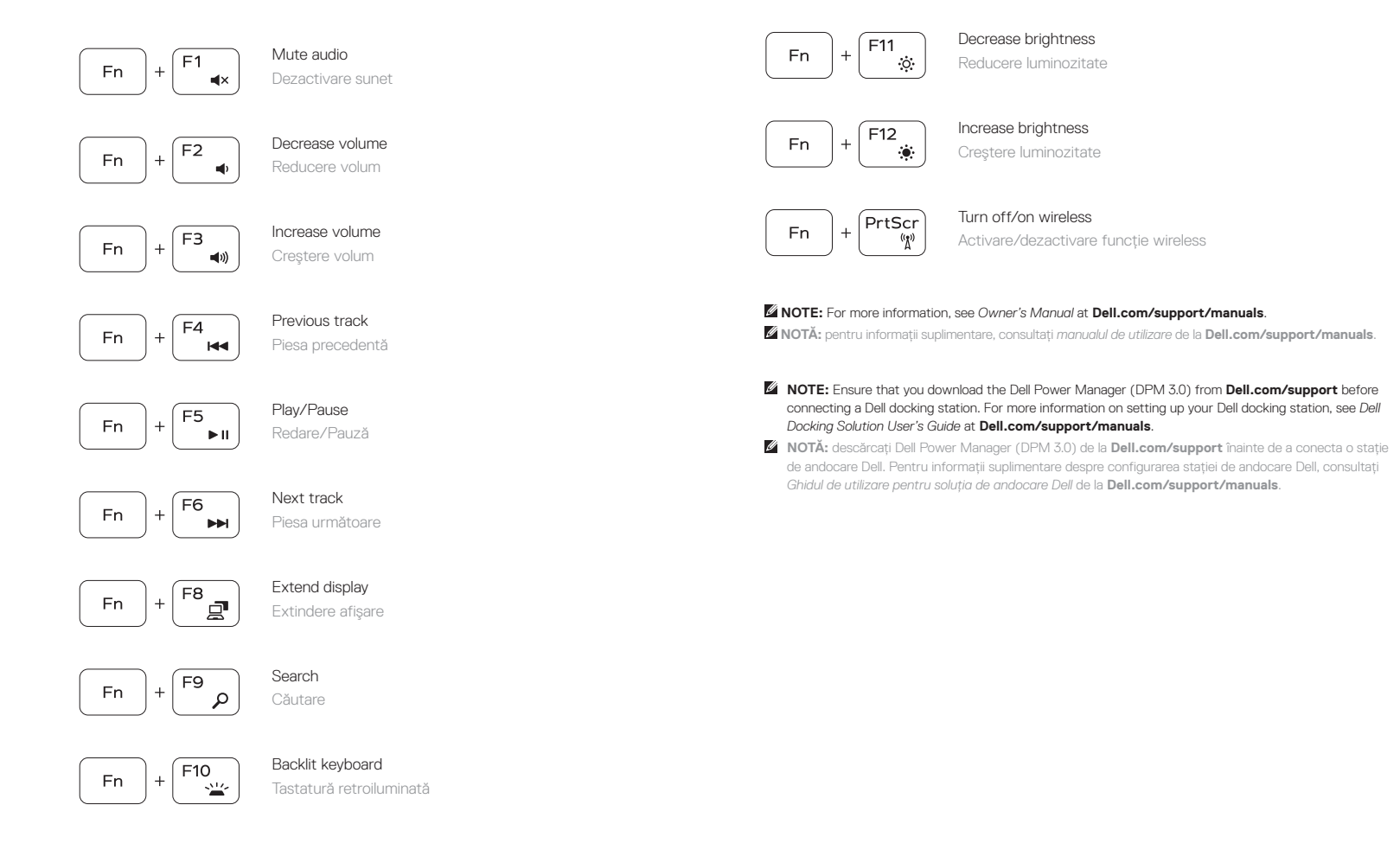

- 
- **2.** Camera status light
- **3.** Dual-array microphones
- **4.** Power button/Fingerprint reader
- **5.** VGA port
- **6.** HDMI port
	- -
- **9.** Headset/Mic port
- 
- **1.** Camera
- 
- 
- 
- 
- 
- **7.** USB Type-C port with Thunderbolt3 **17.** Service tag label
- **8.** USB 3.1 Gen 1 port
- 
- **10.** LED status light

**11.** Touchpad

- **12.** SD card reader **13.** USB 3.1 Gen 1 port
- **14.** Network connector
- **15.** Power connector
- **16.** Nobel Wedge lock slot
- 
- 
- 
- 
-